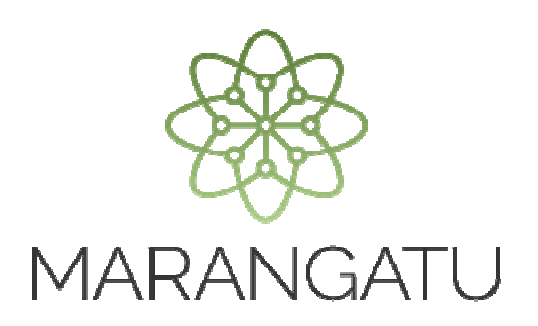

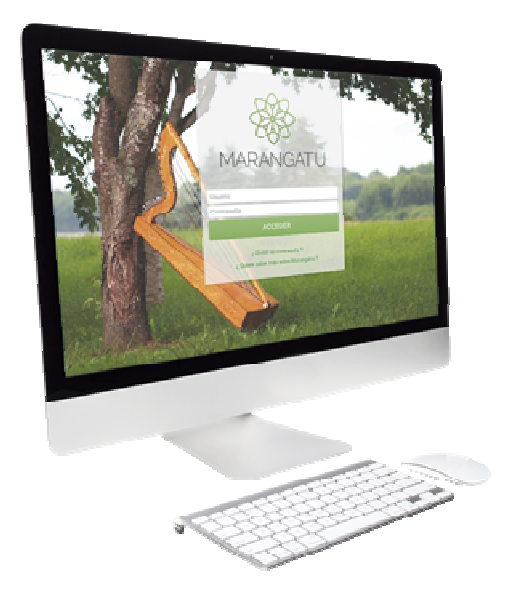

#### **Cómo Administrar Puntos de Expedición Preimpresos**

A través del Sistema Marangatú

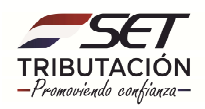

**Paso 1:** Para administrar puntos de expedición preimpresos deberá ingresar al Sistema Marangatu con el RUC (Sin dígito verificador) y clave de acceso.

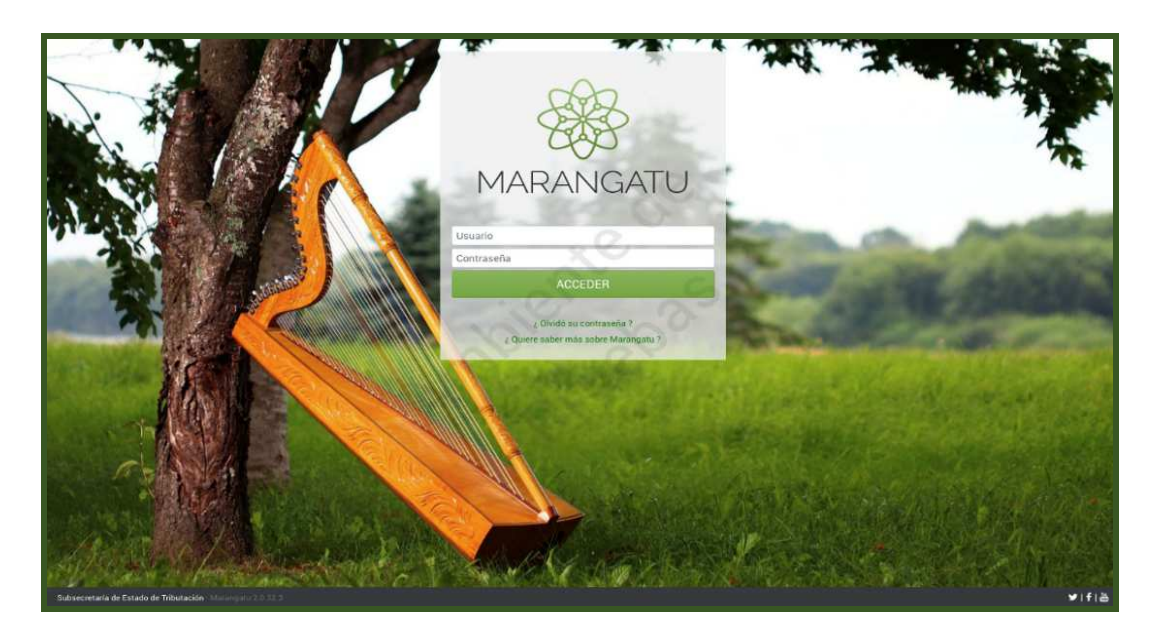

**Paso 2:** Seguidamente diríjase al Módulo *Facturación y Timbrado/ Solicitudes/Preimpresos/Administrar puntos de Expedición.* 

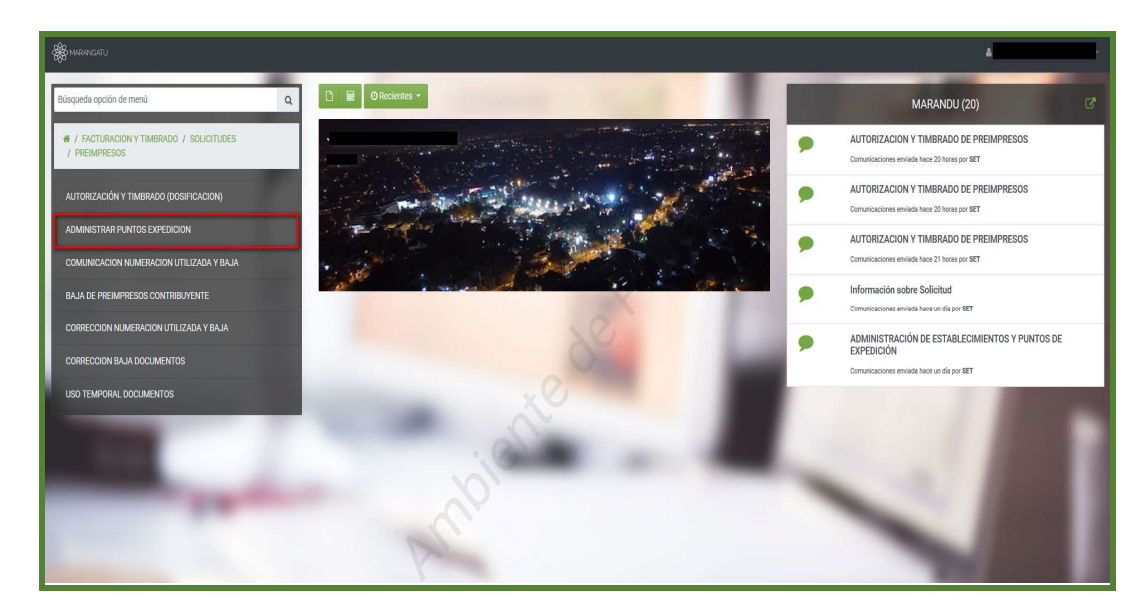

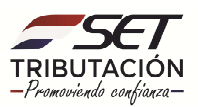

**PASO 3**: Luego deberá ingresar un punto de expedición en la casilla "Gestionar puntos de expedición" y posteriormente seleccionar la opción **Agregar** luego ingresar en la opción **Siguiente** seguidamente deberá dar clic en *Asociar puntos de expedición.*

**Importante:** La solicitud debe tener por lo menos un establecimiento con un punto de expedición excluido, incluido o por activar.

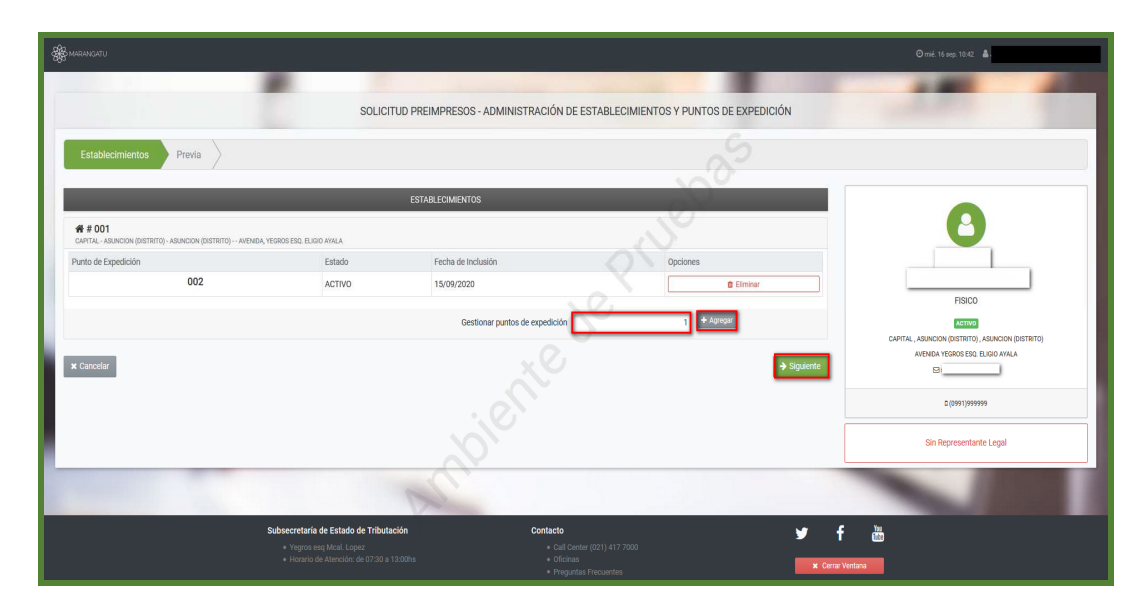

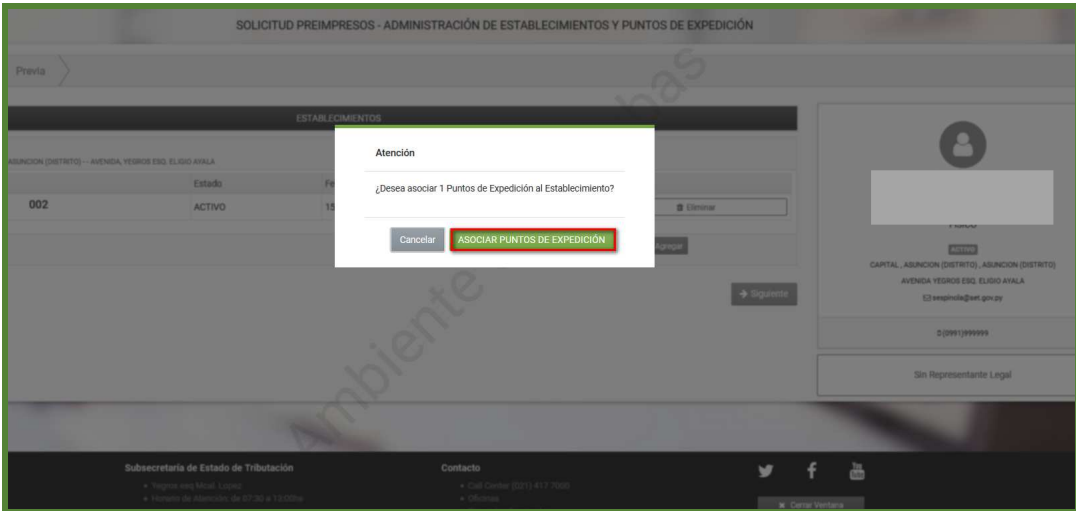

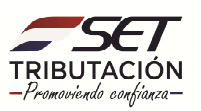

**PASO 4**: Posteriormente podrá visualizar el/los puntos de expedición que desea incluir, en caso que requiera eliminar los datos cargados presione la opción *Eliminar* según corresponda.

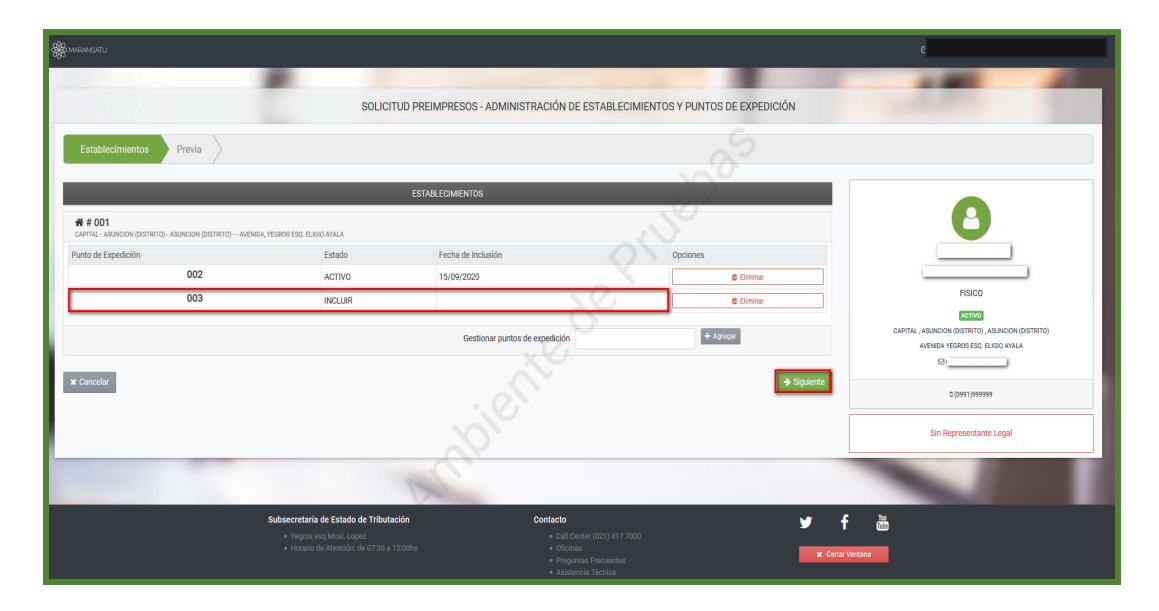

**PASO 5**: Seguidamente podrá visualizar la vista previa de la solicitud si los datos de la pantalla son correctos presione *Finalizar y Enviar solicitud* de lo contrario presione la opción atrás para modificarlos.

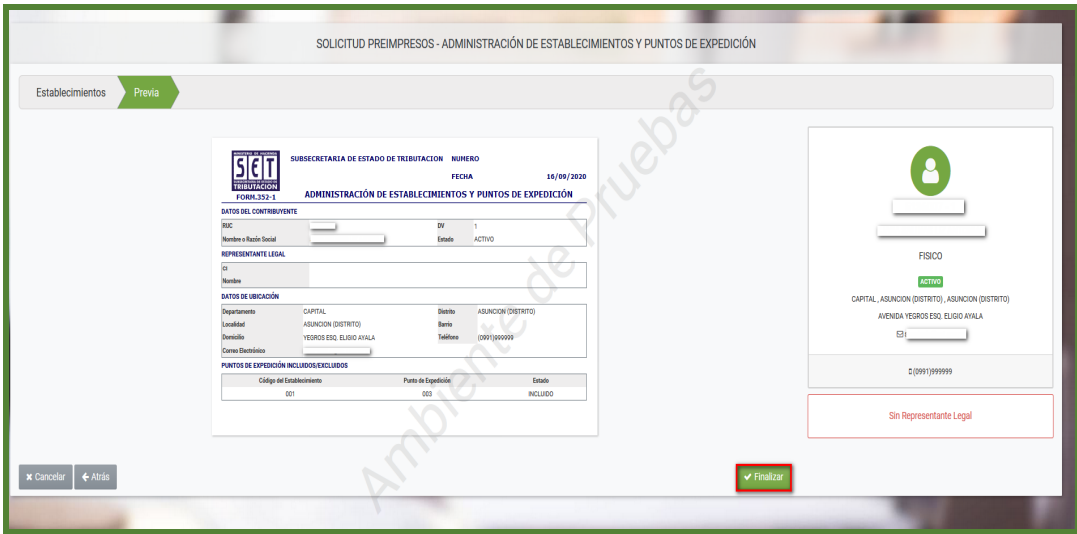

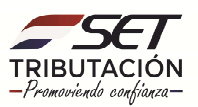

**PASO 6**: Una vez enviada la solicitud el sistema generará la constancia de Administración de Establecimientos y Puntos de Expedición.

En la parte superior izquierda el sistema nos facilita la opción de imprimir el documento para nuestro archivo tributario.

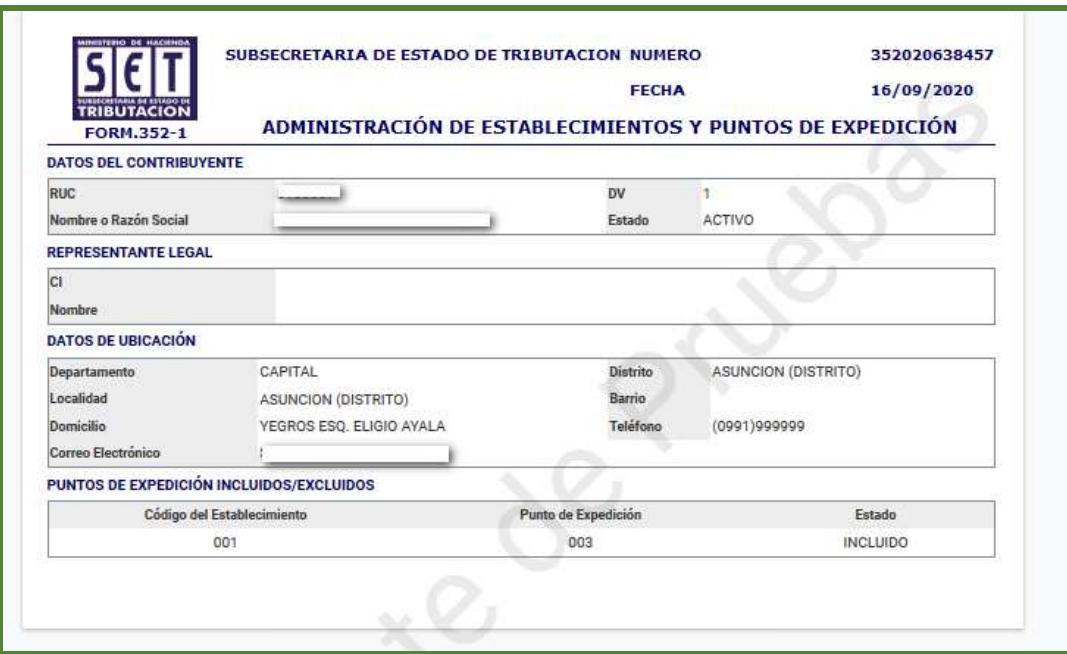

**Dirección de Asistencia al Contribuyente y de Créditos Fiscales 10/2020** 

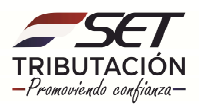